## **Logging into Cerner Application**

1. For users with single sign-on: Click on the "2018 Cerner App" on your desktop. If you encounter any problems, call the Help Desk at 620-3600.

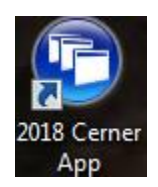

2. This is the window you will see. This screen will auto-populate with your username and password. "Click Log In".

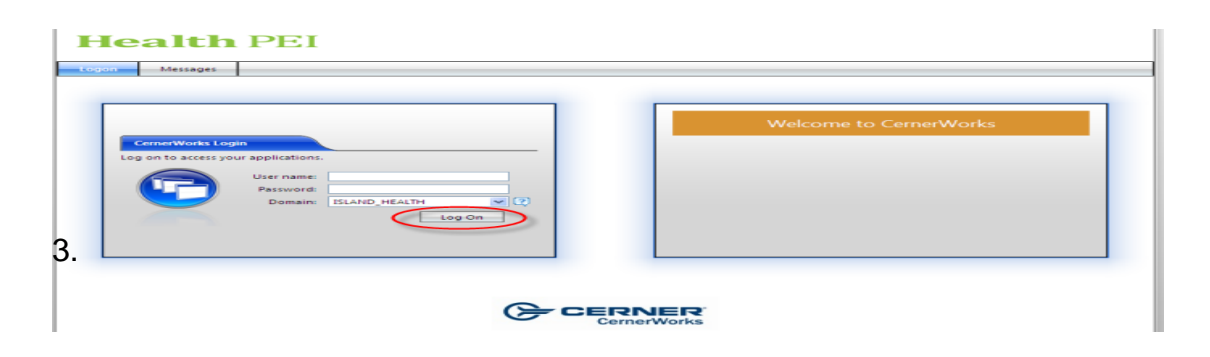

3. The user will then have to input their ISLAND\_HEALTH domain username and password in the appropriate fields and click Log In.

They will then see the appropriate folder icons for the solutions they have access to.

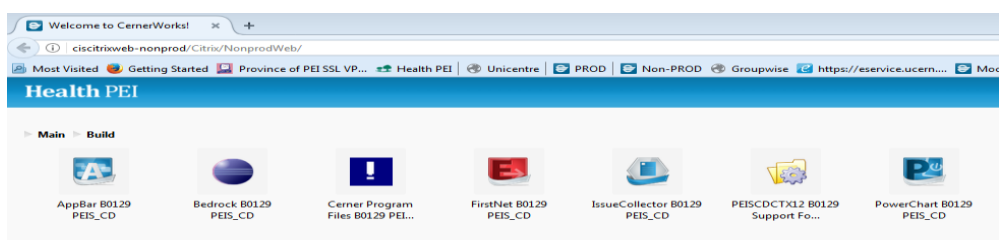

4. Now Double Click on the shortcut for the appropriate Cerner solution you will be working on. *(Double-click on the App Bar*)